# **IRIS OpenSpace**

# **Getting Started Guide**

Version 1.2

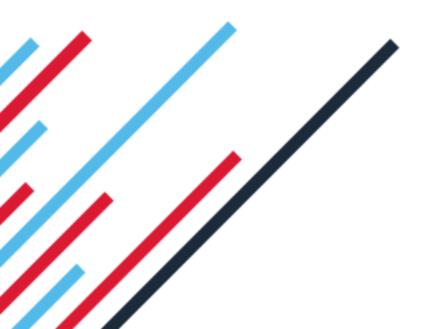

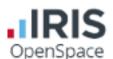

# **Contents**

| Dear | Customer | 3 |
|------|----------|---|
|      |          |   |

Get started in IRIS OpenSpace 4

Setting up an Administrator account 4

Activating your Free Space 4

**Email confirmation 5** 

Adding and managing additional users to account 5

Notifications 6

Managing clients in IRIS OpenSpace 7

Adding a manual client 7

Creating an IRIS Accountancy Suite client 7

**Enquiry Forms 8** 

Client activation steps 8

Adding multiple users to a client 9

Creating multiple clients with the same email 10

Client Statuses 10

Client Interface 10

Managing the IRIS OpenSpace Account

11

Manually uploading and managing documents in IRIS OpenSpace 12

Manually uploading documents 12

**Deleting Documents 12** 

**Default Folder Structure 13** 

Clients and Default Folder structure 13

**OpenSpace Security Information 15** 

Overview

**User Security** 

**File Security** 

IRIS Software Group Internal Procedures

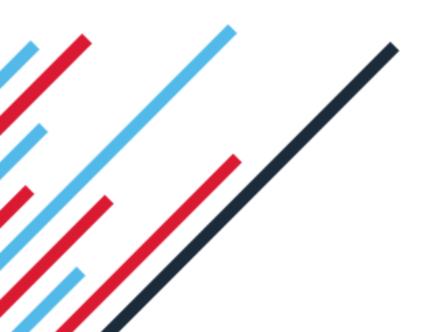

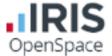

# Dear Customer,

Welcome to your guide for setting up, configuring and using IRIS OpenSpace.

IRIS OpenSpace is an online collaboration tool allowing you to share documents with your clients. You are able to publish documents to the IRIS OpenSpace online portal and your clients are then able to log into IRIS OpenSpace to view and/or approve the reports.

You can also capture client enquiries through OpenSpace, as well as adding a log in screen to your website to enable your clients to access your OpenSpace portal from your website.

IRIS OpenSpace can incorporate your branding, colours and logos both online and in all communications; this provides a fully branded portal to your clients where they can safely and securely exchange their confidential information with you.

- Upload, store and approve documents online
- Reports can be accessed anywhere an internet connection is available
- Quick and easy to setup with no software to install
- Increases efficiency
- Reduces carbon footprint demonstrating an environmentally friendly solution
- Reduces distribution costs including printing, postage and processing
- Fully secure only you and your client can view documents
- Allows clients immediate 24/7 access to report information
- Unlimited electronic approvals
- Claim 1GB storage free (by entering your Customer Reference contact Sales/Support for this)

Find further guides and information on the IRIS Support website

- Guides for configuring your software, including KashFlow Management Reports and Enquiry Forms
- Rebranding IRIS OpenSpace to match your companies look and feel

More information can be found at <a href="http://www.iris.co.uk/support/iris-openspace-support">http://www.iris.co.uk/support/iris-openspace-support</a>

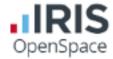

# **Get started in IRIS OpenSpace**

# **Setting up an Administrator account**

- 1. Go to www.irisopenspace.co.uk
- 2. Click on Need an account?
- 3. Enter the required details. Make sure you enter your Customer Reference to claim your 1GB of free storage
- Click Create. An activation email will be sent to the New Administrator Email Address
- 5. Click the link in the email to be taken back to the IRIS OpenSpace website
- 6. Enter a Password and click Set Password

# Create a new account

Complete the form below to create a new account for your accountancy practice or payroll bureau, please do not use this form if you are a client of an accountant or bureau. To activate your free space please enter your customer reference number and postcode To complete the registration a confirmation email will be sent to your email address with an activation link Note: If you do not have a reference number, complete the registration form and check the box below to submit your details. **New Organisation Details** New Administrator Organisation Name Email Address Customer Reference Confirm Email Address Postcode Forename Telephone Surname ☐ I do not have a customer reference number and would like to be contacted I have read and agree to the terms and conditions to get 1GB of storage for free

# **Activating your Free Space**

There are two methods to claim your free 1GB of space.

- 1. Enter your Customer Reference when creating a new account.
- From the Settings menu, click Practice Details, click Edit and enter your Customer Reference number. Then click Update

Create Cancel

Your customer reference number can be found on your licence documents

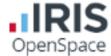

### **Email confirmation**

If you do not receive the email confirmation

- 1. Check your spam folder.
- 2. Go to the IRIS OpenSpace website and click 'Forgot your Password'?
- 3. Enter your email address and click 'Reset'.
- 4. An **Activation Request** email will be resent.

# Adding and managing additional users to account

You can create additional users allowing access to the IRIS OpenSpace website, this is different from a client

A Client can only see files uploaded to the client space

A **User** can have access to multiple clients

- 1. Click the **Settings** tab
- 2. From the Users menu click on New User
- 3. Enter the Email address, First Name and Surname
- 4. Select **Is Admin User** to grant the user unrestricted access to the Settings and Subscription tabs.

If you select **Is Admin User** the user will have the same access levels as the account administrator.

| Use the form below to create a new account.  Create an Account |                     |  |  |  |  |
|----------------------------------------------------------------|---------------------|--|--|--|--|
| Email address                                                  | user@mypractice.com |  |  |  |  |
| First Name                                                     | First Name          |  |  |  |  |
| Surname                                                        | Surname             |  |  |  |  |
| Is Admin User                                                  |                     |  |  |  |  |
| Receive notifications<br>from all clients                      |                     |  |  |  |  |
|                                                                | Register Cancel     |  |  |  |  |

The user will receive an Activate Your IRIS OpenSpace Account email.

Click the link in the email to be taken back to the IRIS OpenSpace website. Enter a

Password and click Set Password

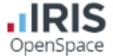

### **Notifications**

Additional users can receive notifications on the following;

- 1. All Clients
- 2. Documents that they request approval for

You can also select which clients a particular user receives notifications for on the 'User' screen. This will show a list of all clients. Using the checkboxes to the left of each client, select which client is attached to this user.

Once you have entered your preferences for the user, select 'Update' in the bottom right hand corner of the screen.

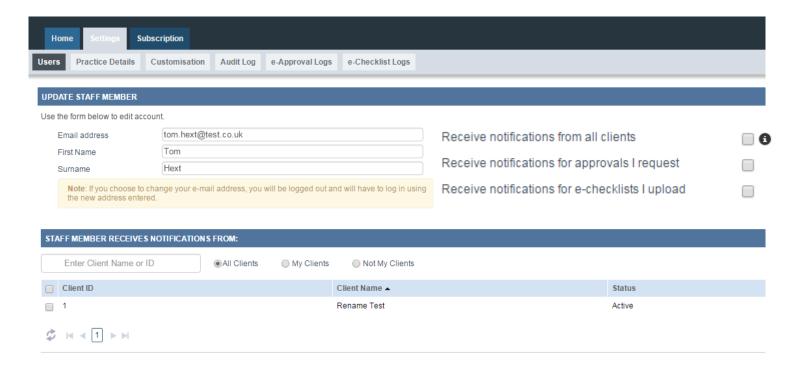

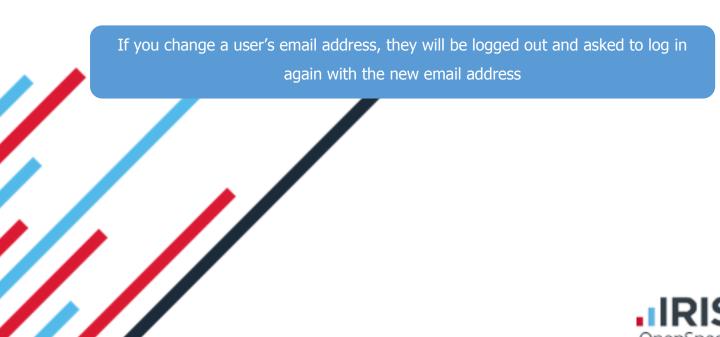

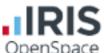

# **Adding a Client**

From the **Home** tab click **Clients**, then **+ New Client**, enter the client details and click **Create** 

Select/de Select **Notify Client** to send an automatic email to the client when new files are uploaded.

You must enter a unique **Client ID** to use IRIS OpenSpace with IRIS Payroll

| New Client                                                                                                    |             |                  |                        |  |  |  |
|----------------------------------------------------------------------------------------------------|-------------|------------------|------------------------|--|--|--|
| Create a new client and optionally a user and their login details(this can be also done later).  An email will be sent to them to continue setup of their account if you to decide to create them now and to notify them |             |                  |                        |  |  |  |
| Client                                                                                                    |             | User (Optional)  |                        |  |  |  |
| Client Name                                                                                                    | Company Ltd | Email            | email@companyemail.cor |  |  |  |
| Client ID                                                                                                    | 5           | Confirm Email    | email@companyemail.cor |  |  |  |
| Notify Client                                                                                                    |             | Contact Forename | John                   |  |  |  |
|                                                                                                    |             | Contact Surname  | Doe                    |  |  |  |
|                                                                                                    |             |                  | Create Cancel          |  |  |  |

Once you have received the message **New Client Created** your clients can then setup their IRIS OpenSpace account.

# New Client created Your client (Company Ltd / 5) has been emailed a unique link that will confirm and enable their account. Please advise your client to watch out for the email and to respond to it as soon as possible. Client Name: Company Ltd Client ID: 5 Initial User First Name: John Last Name: Doe Email: email@companyemail.com Your client will be using your default file structure

# Creating a leytime Accountants' Suite client

Your clients

To create a Keytime Accountants' State client in IRIS OpenSpace you do NOT need to select **New Client** in OpenSpace. If you upload your first document for the client from Keytime the client will automatically be created in IRIS OpenSpace.

The Status of the new ellent will show as 'Not Registered' once you've uploaded your first document from IRIS.

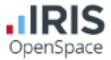

A client user can be created in OpenSpace by clicking the Practice tab in the client record in Practice Manager. Click IRIS OpenSpace button, click Add. The client name and contact details are prepopulated from the Practice Manager record, if and of the fields are incomplete, you can complete them now, click Add. The client will be created in OpenSpace and linked to their record in Practice Manager.

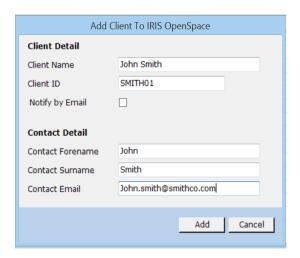

Clients can then setup their IRIS OpenSpace password. The steps for this are the same for creating a non-Keytime client, please see the **Client activation steps** below.

# **Enquiry Forms**

You can now embed an OpenSpace Enquiry Form into your website to capture enquiries from potential clients. For further information on Enquiry Forms, please see additional guide entitled 'Enquiry Forms'

# **Client activation steps**

Your client will then receive an email entitled **IRIS OpenSpace Client Registration**. To activate their account they will need to click on the link in the email and create a password (see screenshot below):

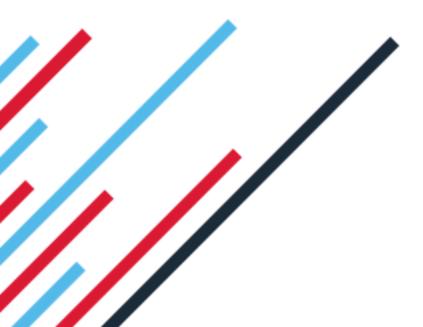

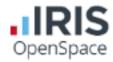

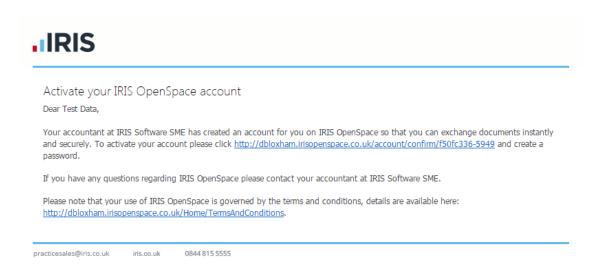

The link will take them to a page where they can setup a password for their IRIS OpenSpace account.

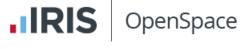

# Enter your chosen password Thank you for registering with IRIS OpenSpace, please enter your password below Email address @outlook.com First Name Last Name Data New password Set Password Cancel

The client will then see a message confirming the account has been setup along with a button **login to IRIS OpenSpace**. This will take them to <u>www.irisopenspce.co.uk</u>. They will also receive an email entitled **Welcome to OpenSpace** (see example below). They are now ready to log in to IRIS OpenSpace and view any documents you have uploaded.

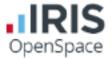

# Adding multiple users to a client

An IRIS OpenSpace client can be accessed by multiple users. If you create a client and upload documents to the client either manually or from IRIS Accountancy Suite or IRIS Payroll, any IRIS OpenSpace any users under the **Add Client User** will be able to view the accounts when they login to their IRIS OpenSpace account.

Within the **Home** tab, click the 'Clients' menu item and select the client you wish to add a user to.

Click 'Edit Client' then click 'Add Client User'. Enter the Email Address, Confirm Email, First Name and Surname then click 'Register' when complete.

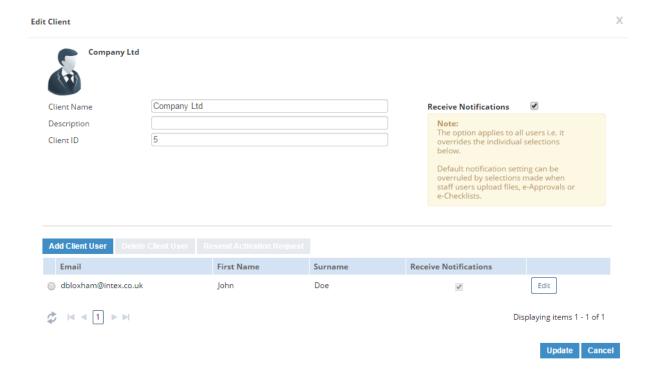

# **Creating multiple clients with the same email**

You are able to create clients and attach them to an email address you have already used for another client. When they login to their IRIS OpenSpace account they will be able to see multiple documents.

# **Client Statuses**

| Not Registered    | The client has been created automatically by uploaded file from Keytime Accountants' Suite, you will need to complete the user |  |  |
|-------------------|----------------------------------------------------------------------------------------------------|--|--|
|                   | details                                                                                                    |  |  |
| Registration Sent | An activation email has been sent to the client. We are waiting for                                                            |  |  |
| Registration Sent | client user to activate their account and setup a password                                                                     |  |  |

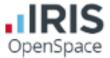

| Inactive | The client user has activated their account, created a password |  |  |
|----------|-----------------------------------------------------------------|--|--|
|          | but not logged in yet.                                          |  |  |
| Active   | The client has logged in.                                       |  |  |

## **Client Interface**

When a client logs in to their OpenSpace account they can:

- Download and Upload files to and from the Practice
- Notify the practice a file has been uploaded
- See who is able to upload to their OpenSpace

# Managing the IRIS OpenSpace Account

The main page has three tabs on the top left, **Home**, **Settings** and **Subscription**.

### Home

The Home tab has three views - Dashboard, Clients and Upload File

### **Dashboard**

The **Dashboard** view displays all documentation for all clients in the payroll software that have had documentation published to IRIS OpenSpace, along with the current status. The documentation is broken down into three sections:

| □□ <b>Files</b> – Unread Files Received                    |       |
|------------------------------------------------------------|-------|
| □ <b>E-Approvals</b> – Awaiting Approval; Approved or Rejo | ected |

### Clients

From the **Clients** tab you can:

| + | ۱ . | Vev | V | Cli | en | t |
|---|-----|-----|---|-----|----|---|
|   |     |     |   |     |    |   |

□ □ Upload a file to all clients

■Search for a client by Client Name or Client ID

□□Check a Client's Status for instance, Not Registered or Active

**Edit Client** – allows you to add a client user, delete a client user, resend activation request, edit client user email address

Click on the relevant Client Name - this will take you to the Files view and display current documents together with information such as the date Uploaded, the e-Approval status, file Size and Owner

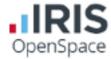

# e-Approval

This view shows all the documents where approval has been requested for the relevant Client, along with their current **Status** regarding e-Approval, for instance if approval has been requested or if the document has been approved and who it has been approved by. This section will retain a record of approvals even after the file has been deleted.

# Manually uploading and managing documents in IRIS OpenSpace

IRIS OpenSpace allows you to upload any document and share then with all clients.

# Manually uploading documents

Existing client - select client, Upload file, Browse for file, Open

Non-IRIS Client - create a New Client Select client, Upload file, Browse for file, Open

# **Deleting Documents**

If you accidentally delete a file you can immediately restore the file from the **Trash** can.

Deleting - select the box next to the document you want to delete then click 'Delete'

**Restoring** - click the Trash icon located at the top of the page, **Restore** 

### **Default Folder Structure**

This will allow you to manage the files you are uploading to clients into labelled folders. The default/accountants folder structure can be personalised by adding, removing and renaming folders.

Adding a Top Level folder - highlight the Top Level folder select New Folder, Name the folder then click 'Update'

**Adding a Subfolder** - highlight the folder you want to create the subfolder in, New Folder, Name the folder, Update

**Deleting folders** - select the box next to the folder, Delete

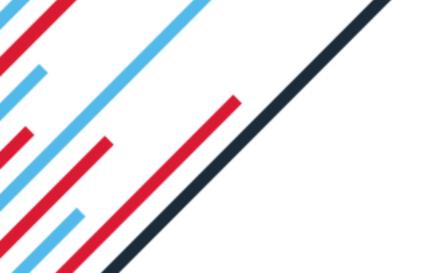

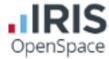

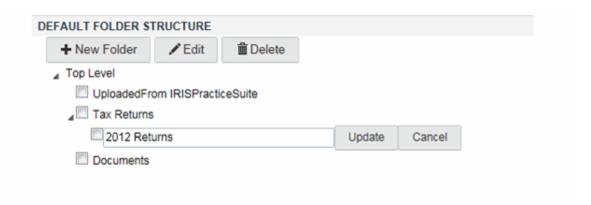

## **Clients and Default Folder structure**

New non Keytime client - Create a New Client, select Use Accountant File Structure

**New Keytime client** - Automatically created clients that are uploaded from Keytime will not have **Use Accountant File Structure** selected by default. To add, Select client, Edit Client, select **Use Accountant File Structure**, Update

A warning message will display. If you see this message, any files in your **Uploaded From Keytime Objective Ltd** folder will not be affected. All other folders will no longer be accessible. You can regain access to the folders, deselect **Use Accountant File Structure**, Update.

# **Editing Documents**

To activate the edit buttons select the document/s you are trying to edit by ticking the box next to them.

Notify - notifies the client the file has been uploaded

**Edit** - allows you to edit the Name and Description, select the tick on the right to save changes

Copy To - copies the document to your chosen folder location

Move To - moves the document to your chosen folder location

Delete - send document to the Tash

# Audit Log

This will show of an addit trail of actions carried out in IRIS OpenSpace.

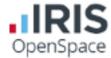

# Settings, Audit Log

| AUDIT TRAIL  Q Search |             |                 |                    |
|-----------------------|-------------|-----------------|--------------------|
| <b>Q</b> Search       |             |                 |                    |
| Date ▼                | Y User      | Y Action        | Y Client Reference |
| 18/10/2012 12:07      | Sarah Jones | User Logged In  |                    |
| 18/10/2012 11:06      | Sarah Jones | User Logged Out |                    |
| 18/10/2012 10:45      | Sarah Jones | File Uploaded   | JOHN SMITH         |

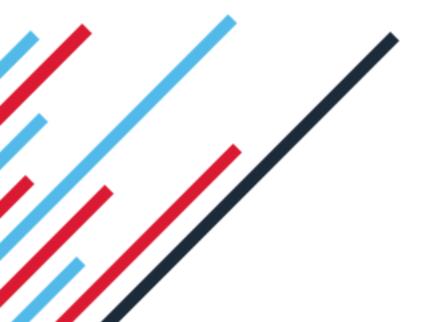

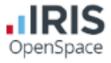

# **IRIS OpenSpace – Security Information**

### **Overview**

IRIS OpenSpace is hosted on the Microsoft Windows Azure platform in their EU zone and therefore fully complies with UK data protection guidelines.

IRIS OpenSpace relies on Microsoft's security procedures to ensure physical protection of our systems.

# **User Security**

All user passwords are **Hashed** and **Salted**. Hashing means that IRIS OpenSpace only stores encrypted passwords and therefore it is not possible for anyone to view an actual password in the database.

Salting means that even in the instance of a **rainbow attack** it is not possible to crack the encrypted password even if someone were to gain access to our user access database which is protected by Microsoft's Windows Azure built in security.

Only the actual user of an account sets their password; not even the system administrator can set, view or change an individual user's password.

The only way a password can be reset is via a uniquely generated password reset link that is emailed to the user.

## **File Security**

Files are encrypted in transit using **Secure Socket Layer (**SSL) and The **Advanced Encryption Standard** (AES)

# **IRIS Software Group Internal Procedures**

User account and application data is stored in a separate dataset on Microsoft Windows Azure from files that have been uploaded by users; this ensures that application maintenance and enhancements are done without requiring access to customer files.

We run separate instances of Azure for development and the live product, with strict procedures and policies in place restricting access to the live instance.

This protects both customers and IRIS star from accidental or unauthorized access.

Please note that your use of IRIS OpenSpace is governed by the terms and conditions, details are available here: https://www.irisopenspace.co.uk/Home/TermsAndConditions

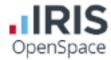